# **MATRÍCULA – Sistema Colegiado**

**Este Manual foi criado com o objetivo de auxiliar servidores no período de matrícula/ajuste feitos pelo sistema colegiado. Importante salientar que cada Colegiado deve construir um cronograma de matrícula/ajuste (modelo em anexo) e disponibilizar para os alunos através do e-mail e/ou no site do ips.ufba.br, tendo como base o calendário acadêmico da Universidade, disponível no site da** *SUPAC.*

**Dessa forma, se faz necessário que cada colegiado programe uma semana antes do período de matricula/ajuste, um cronograma para orientações aos alunos referente a matricula conforme (REGPG – Art. 8). Para realizar matrícula presencial, o colegiado deve utilizar alguns formulários (em anexo).**

**----------------------------------------------------------------------------------------------------**

#### **Curso de Psicologia**

Usuário: psicolog03 Senha: xxxxxxx

#### **Curso Serviço Social**

Usuário: servsocial03 Senha: xxxxxxx

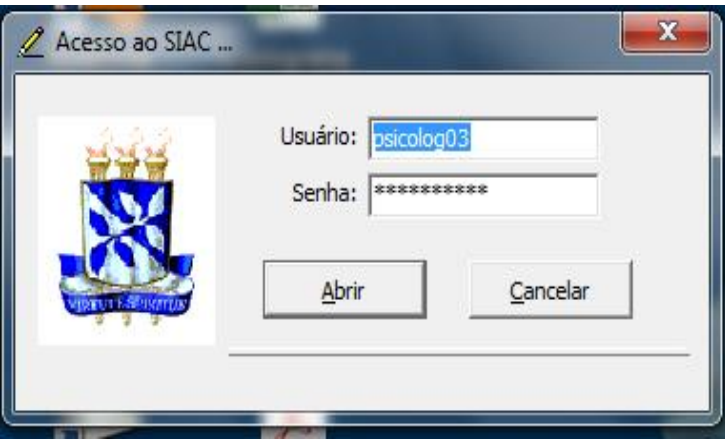

## **Atualização – Inscrição Semestral (Matrícula) – Presencial – Ajuste ou Disciplina ACCS**

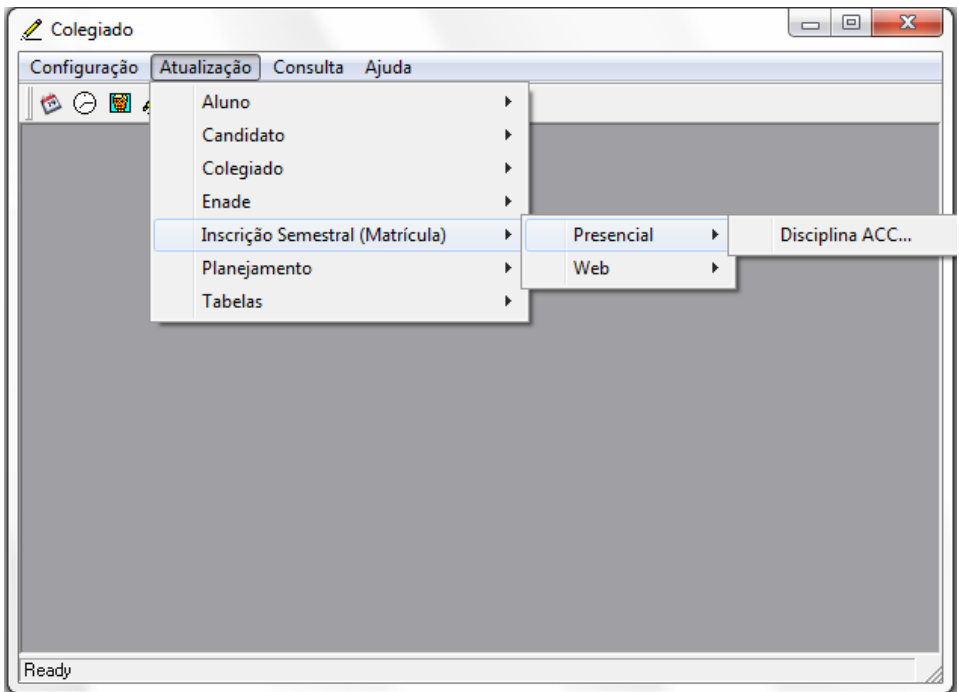

**Matrícula: colocar o número de matrícula do estudante ou clicar com botão direito do mouse, digita parte do nome depois clica em buscar. Clicar duas vezes sobre o nome do estudante.**

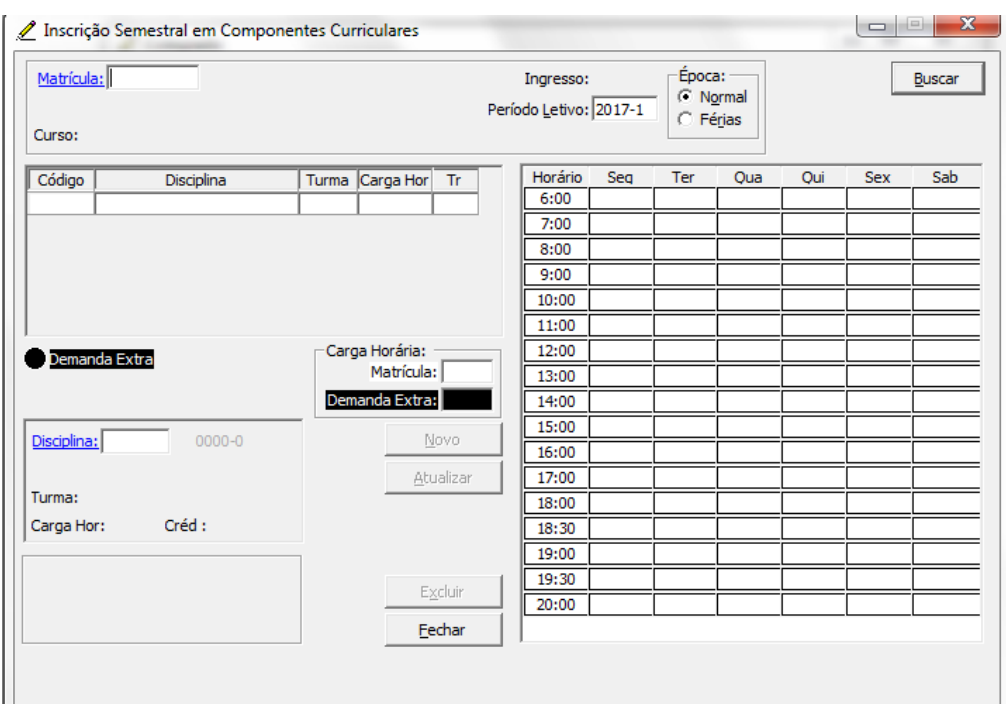

## **Em Disciplina, colocar o código da disciplina, em seguida clicar em Atualizar.**

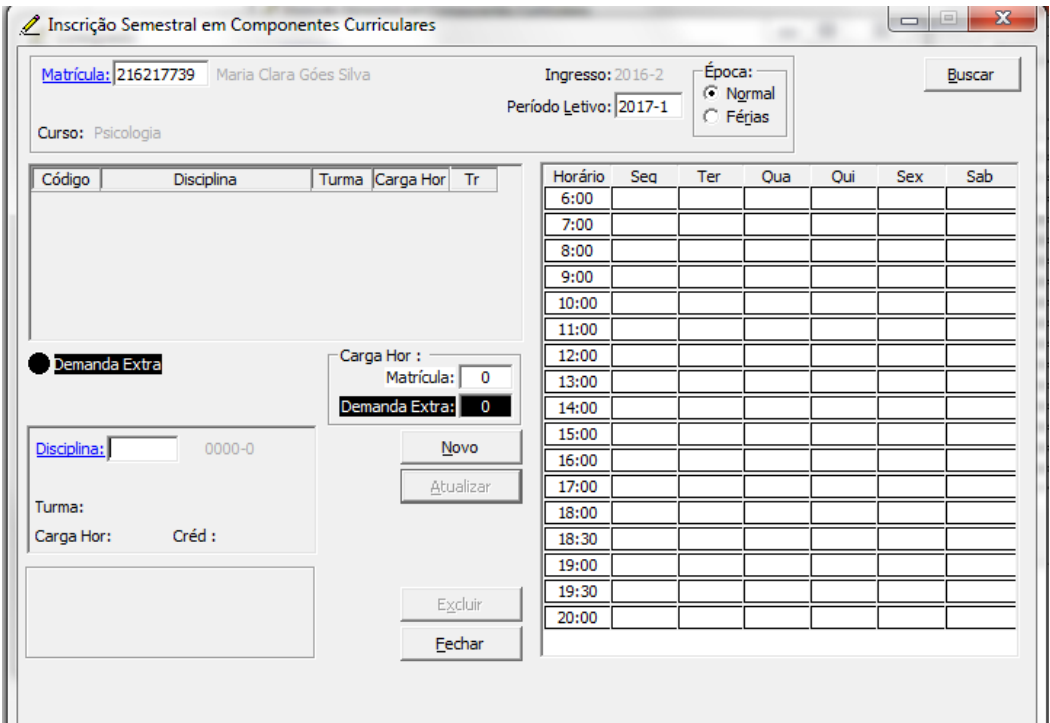

**Para consultar a matrícula do estudante**: Consulta – Inscrição Semestral

**Para solicitar vagas de disciplinas de outro colegiado:**

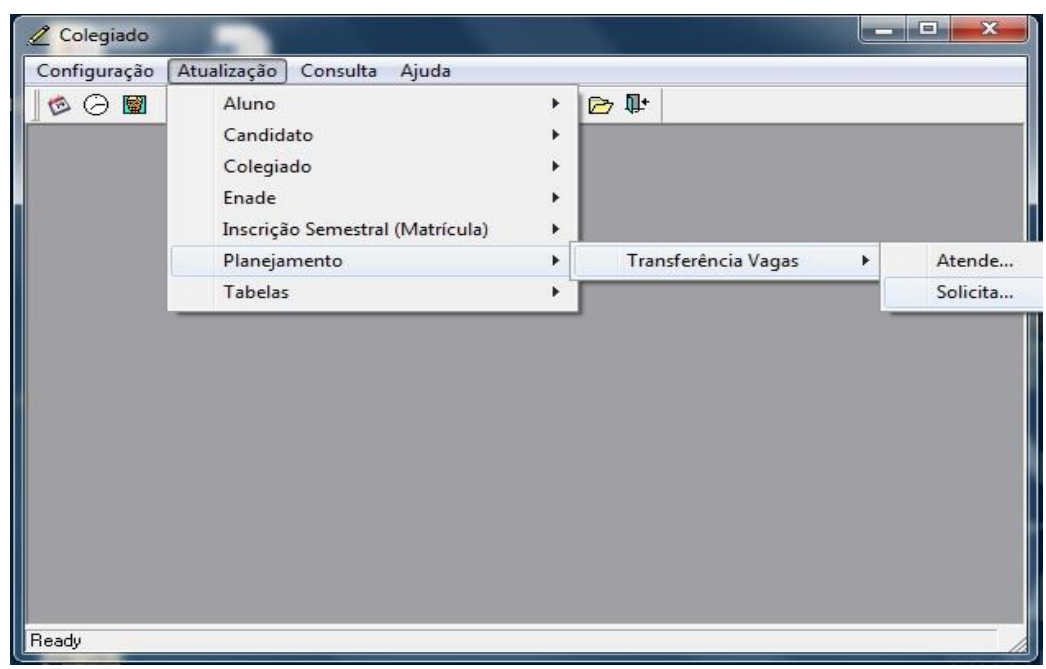

**Após clicar em SOLICITA, clicar em NOVO e em seguida inserir código da disciplina e editar o número de vagas solicitadas - digitar TAB.**

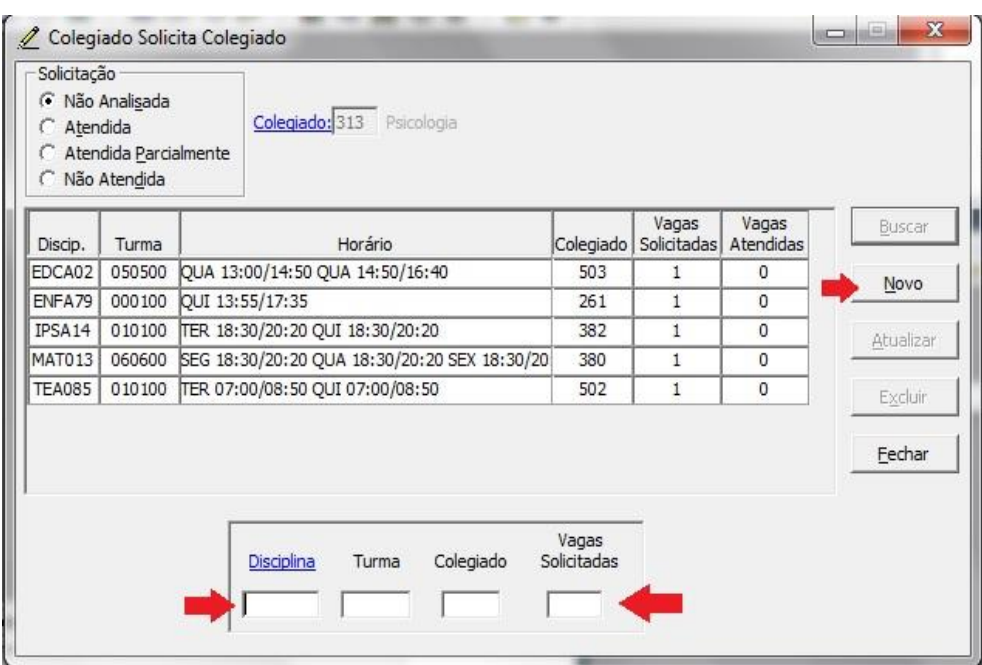

**Vale salientar que é necessário solicitar disciplinas de outros colegiados apenas no período de matrícula. No período de ajustes, o sistema é liberado para matricular as disciplinas que possuem vagas de quaisquer colegiados e/ou cursos.**

**Para atender pedidos de solicitação de vagas de outros colegiados:**

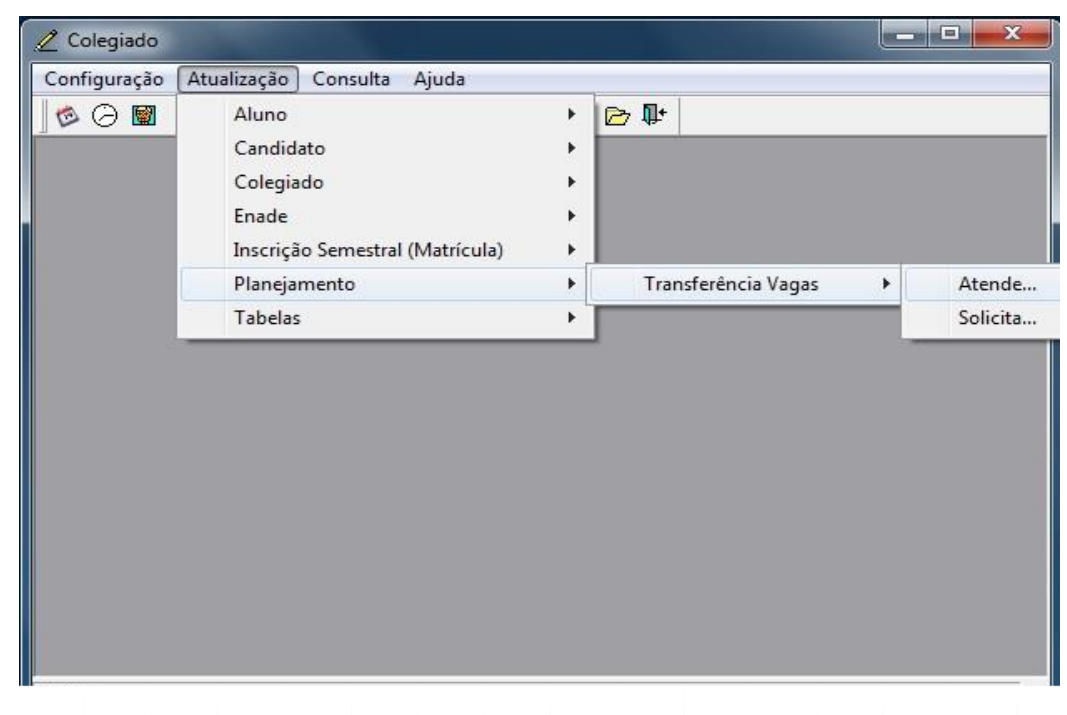

**Após clicar em ATENDER, é aberto uma janela com todas as solicitações feitas por outros colegiados. Clique na disciplina escolhida, edite o número de vagas atendidas e por fim clique em atualizar.**

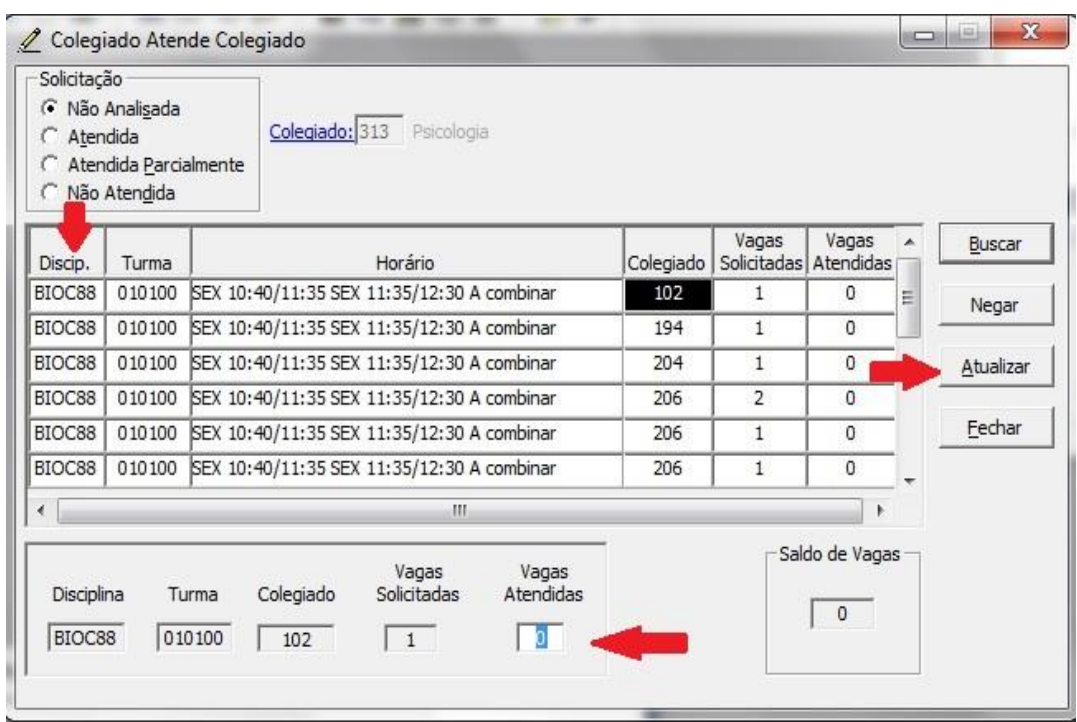

**É possível que o colegiado faça auditoria para verificar a movimentação da matrícula do aluno, caso o mesmo questione. Neste caso o caminho a ser percorrido no sistema colegiado é:**

**Consulta – Auditoria - Matrícula**

#### **Anexos:**

## **Cronograma de matrícula**

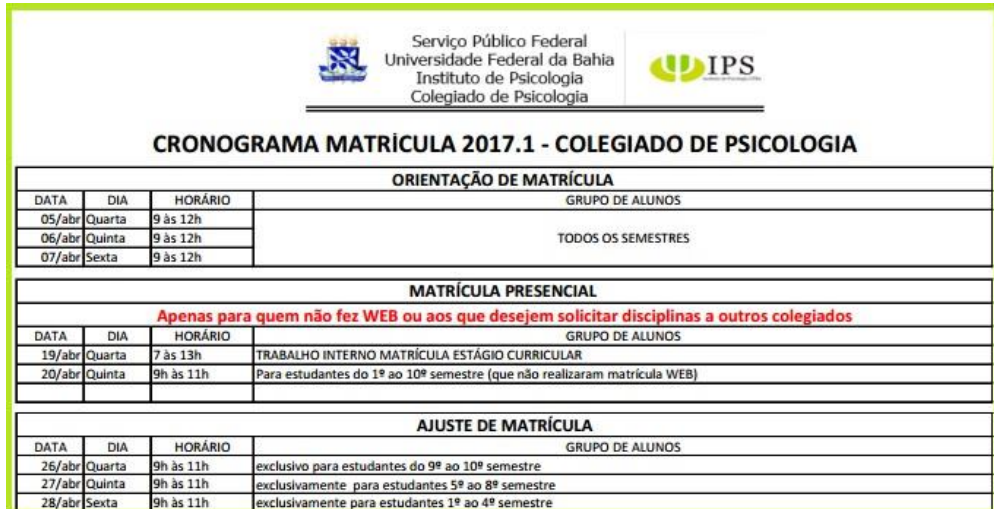

#### **Lista de matrícula presencial**

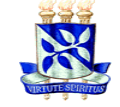

Serviço Público Federal Universidade Federal da Bahia Instituto de Psicologia Colegiado de Ensino de Graduação em Psicologia

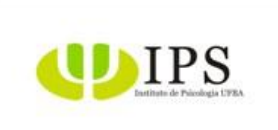

#### **LISTA DE MATRÍCULA PRESENCIAL 2017.1 Curso \_\_\_\_\_\_\_\_\_\_\_\_\_\_\_\_**

O aluno só poderá colocar o próprio nome na lista.

Se o aluno for chamado e não comparecer será relocado para o final da lista.

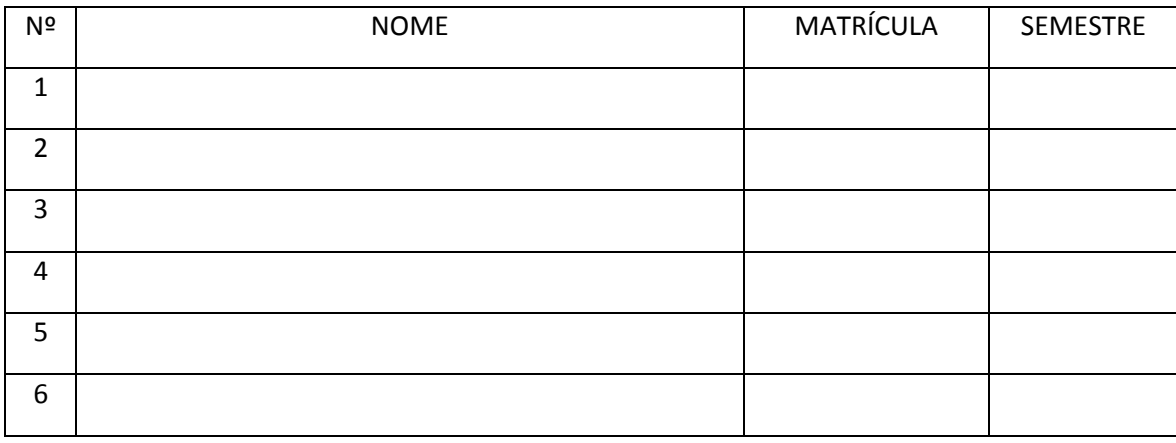

## **Lista de solicitação de exclusão de disciplina**

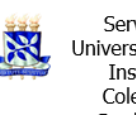

Serviço Público Federal<br>Universidade Federal da Bahia **UD** IPS Instituto de Psicologia Colegiado de Ensino de Graduação em Psicologia

# SOLICITAÇÃO DE EXCLUSÃO DE DISCIPLINA. SOLICITAÇÃO DE EXCLUSÃO DE DISCIPLINA.

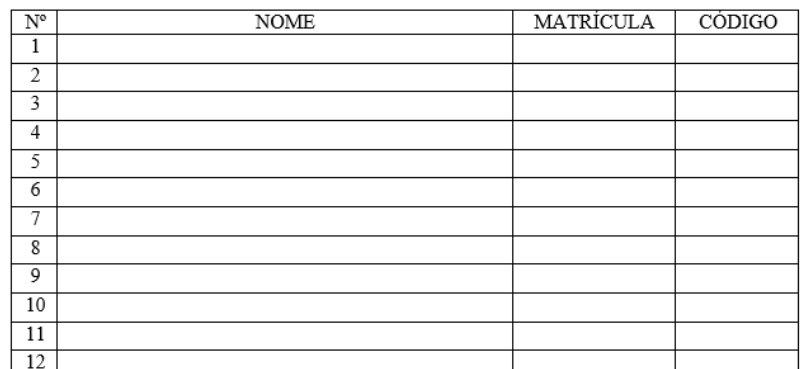

## **Formulário de solicitação de disciplinas de outros colegiados**

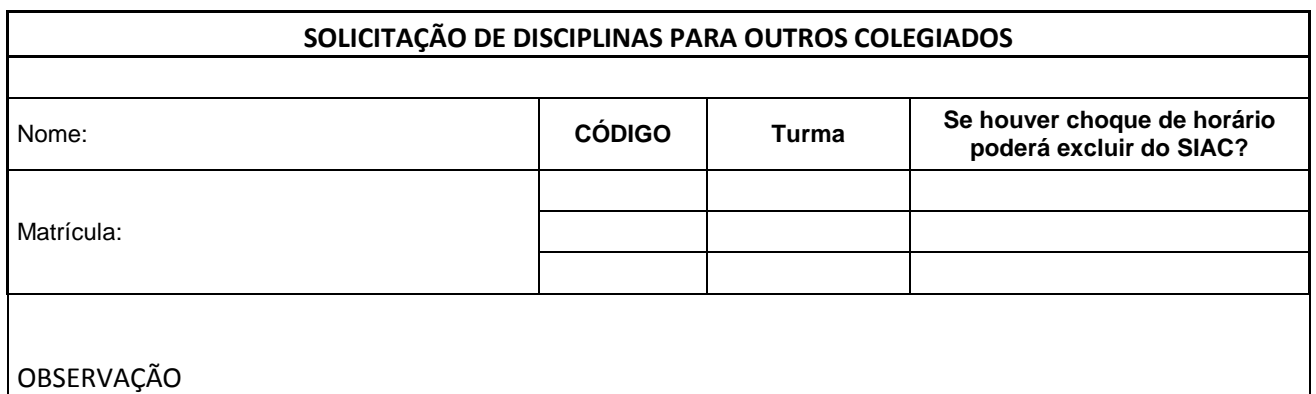

*\*O aluno deverá acompanhar pelo SIAC a inclusão das disciplinas solicitadas.*